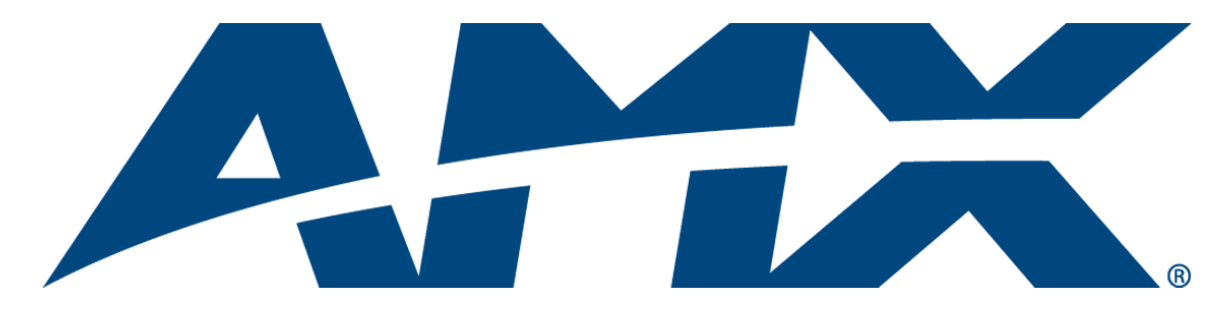

# User's Guide RMS

## Resource Management Suite® (v3.3 or higher)

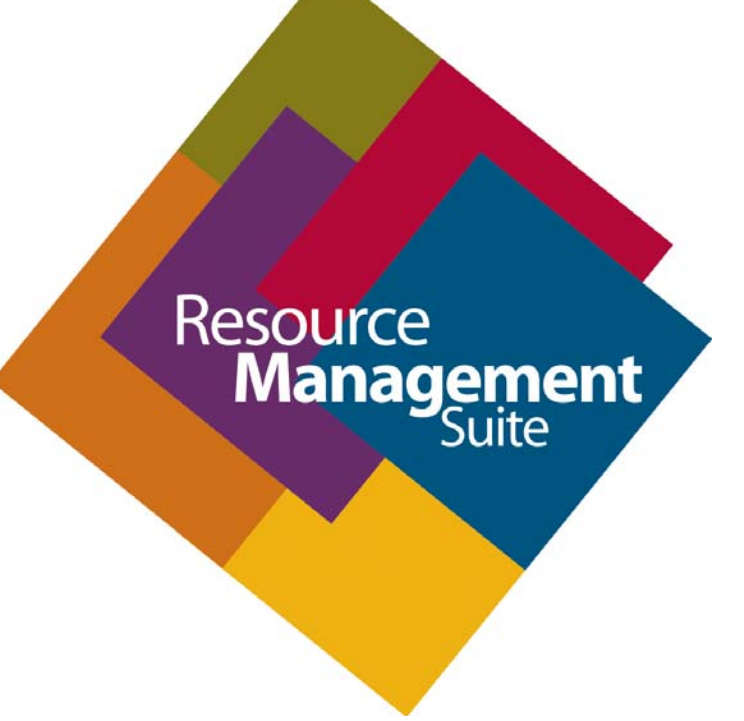

Enterprise Applications

Last Revised: 9/23/2010

## AMX Software License and Warranty Agreement

- LICENSE GRANT. AMX grants to Licensee the non-exclusive right to use the AMX Software in the manner described in this License. The AMX Software is licensed, not sold. This license does not grant Licensee the right to create derivative works of the AMX Software. The AMX Software consists of generally available programming and development software, product documentation, sample applications, tools and utilities, and miscellaneous technical information. Please refer to the README.TXT file on the compact disc or download for further information regarding the components of the AMX Software. The AMX Software is subject to restrictions on distribution described in this License Agreement. AMX Dealer, Distributor, VIP or other AMX authorized entity shall not, and shall not permit any other person to, disclose, display, loan, publish, transfer (whether by sale, assignment, exchange, gift, operation of law or otherwise), license, sublicense, copy, or otherwise disseminate the AMX Software. Licensee may not reverse engineer, decompile, or disassemble the AMX Software.
- ACKNOWLEDGEMENT. You hereby acknowledge that you are an authorized AMX dealer, distributor, VIP or other AMX authorized entity in good standing and have the right to enter into and be bound by the terms of this Agreement.
- INTELLECTUAL PROPERTY. The AMX Software is owned by AMX and is protected by United States copyright laws, patent laws, international treaty provisions, and/or state of Texas trade secret laws. Licensee may make copies of the AMX Software solely for backup or archival purposes. Licensee may not copy the written materials accompanying the AMX Software.
- TERMINATION. AMX RESERVES THE RIGHT, IN ITS SOLE DISCRETION, TO TERMINATE THIS LICENSE FOR ANY REA-SON UPON WRITTEN NOTICE TO LICENSEE. In the event that AMX terminates this License, the Licensee shall return or destroy all originals and copies of the AMX Software to AMX and certify in writing that all originals and copies have been returned or destroyed.
- PRE-RELEASE CODE. Portions of the AMX Software may, from time to time, as identified in the AMX Software, include PRE-RELEASE CODE and such code may not be at the level of performance, compatibility and functionality of the GA code. The PRE-RELEASE CODE may not operate correctly and may be substantially modified prior to final release or certain features may not be generally released. AMX is not obligated to make or support any PRE-RELEASE CODE. ALL PRE-RELEASE CODE IS PROVIDED "AS IS" WITH NO WARRANTIES.
- LIMITED WARRANTY. AMX warrants that the AMX Software (other than pre-release code) will perform substantially in accordance with the accompanying written materials for a period of ninety (90) days from the date of receipt. AMX DISCLAIMS ALL OTHER WARRANTIES, EITHER EXPRESS OR IMPLIED, INCLUDING, BUT NOT LIMITED TO IMPLIED WARRANTIES OF MERCHANTABILITY AND FITNESS FOR A PARTICULAR PURPOSE, WITH REGARD TO THE AMX SOFTWARE. THIS LIM-ITED WARRANTY GIVES LICENSEE SPECIFIC LEGAL RIGHTS. Any supplements or updates to the AMX SOFTWARE, including without limitation, any (if any) service packs or hot fixes provided to Licensee after the expiration of the ninety (90) day Limited Warranty period are not covered by any warranty or condition, express, implied or statutory.
- LICENSEE REMEDIES. AMX's entire liability and Licensee's exclusive remedy shall be repair or replacement of the AMX Software that does not meet AMX's Limited Warranty and which is returned to AMX in accordance with AMX's current return policy. This Limited Warranty is void if failure of the AMX Software has resulted from accident, abuse, or misapplication. Any replacement AMX Software will be warranted for the remainder of the original warranty period or thirty (30) days, whichever is longer. Outside the United States, these remedies may not available. NO LIABILITY FOR CONSEQUENTIAL DAMAGES. IN NO EVENT SHALL AMX BE LIABLE FOR ANY DAMAGES WHATSOEVER (INCLUDING, WITHOUT LIMITATION, DAMAGES FOR LOSS OF BUSINESS PROFITS, BUSINESS INTERRUPTION, LOSS OF BUSINESS INFORMATION, OR ANY OTHER PECUNIARY LOSS) ARISING OUT OF THE USE OF OR INABILITY TO USE THIS AMX SOFTWARE, EVEN IF AMX HAS BEEN ADVISED OF THE POSSIBILITY OF SUCH DAMAGES. BECAUSE SOME STATES/COUNTRIES DO NOT ALLOW THE EXCLUSION OR LIMITATION OF LIABILITY FOR CONSEQUENTIAL OR INCIDENTAL DAMAGES, THE ABOVE LIMITA-TION MAY NOT APPLY TO LICENSEE.
- U.S. GOVERNMENT RESTRICTED RIGHTS. The AMX Software is provided with RESTRICTED RIGHTS. Use, duplication, or disclosure by the Government is subject to restrictions as set forth in subparagraph ©(1)(ii) of The Rights in Technical Data and Computer Software clause at DFARS 252.227-7013 or subparagraphs ©(1) and (2) of the Commercial Computer Software Restricted Rights at 48 CFR 52.227-19, as applicable.
- SOFTWARE AND OTHER MATERIALS FROM AMX.COM MAY BE SUBJECT TO EXPORT CONTROL. The United States Export Control laws prohibit the export of certain technical data and software to certain territories. No software from this Site may be downloaded or exported (i) into (or to a national or resident of) Cuba, Iraq, Libya, North Korea, Iran, Syria, or any other country to which the United States has embargoed goods; or (ii) anyone on the United States Treasury Department's list of Specially Designated Nationals or the U.S. Commerce Department's Table of Deny Orders. AMX does not authorize the downloading or exporting of any software or technical data from this site to any jurisdiction prohibited by the United States Export Laws.

**This Agreement replaces and supersedes all previous AMX Software License Agreements and is governed by the laws of the State of Texas, and all disputes will be resolved in the courts in Collin County, Texas, USA. For any questions concerning this Agreement, or to contact AMX for any reason, please write: AMX License and Warranty Department, 3000 Research Drive, Richardson, TX 75082.**

 $\mathbf{i}$ 

## **Table of Contents**

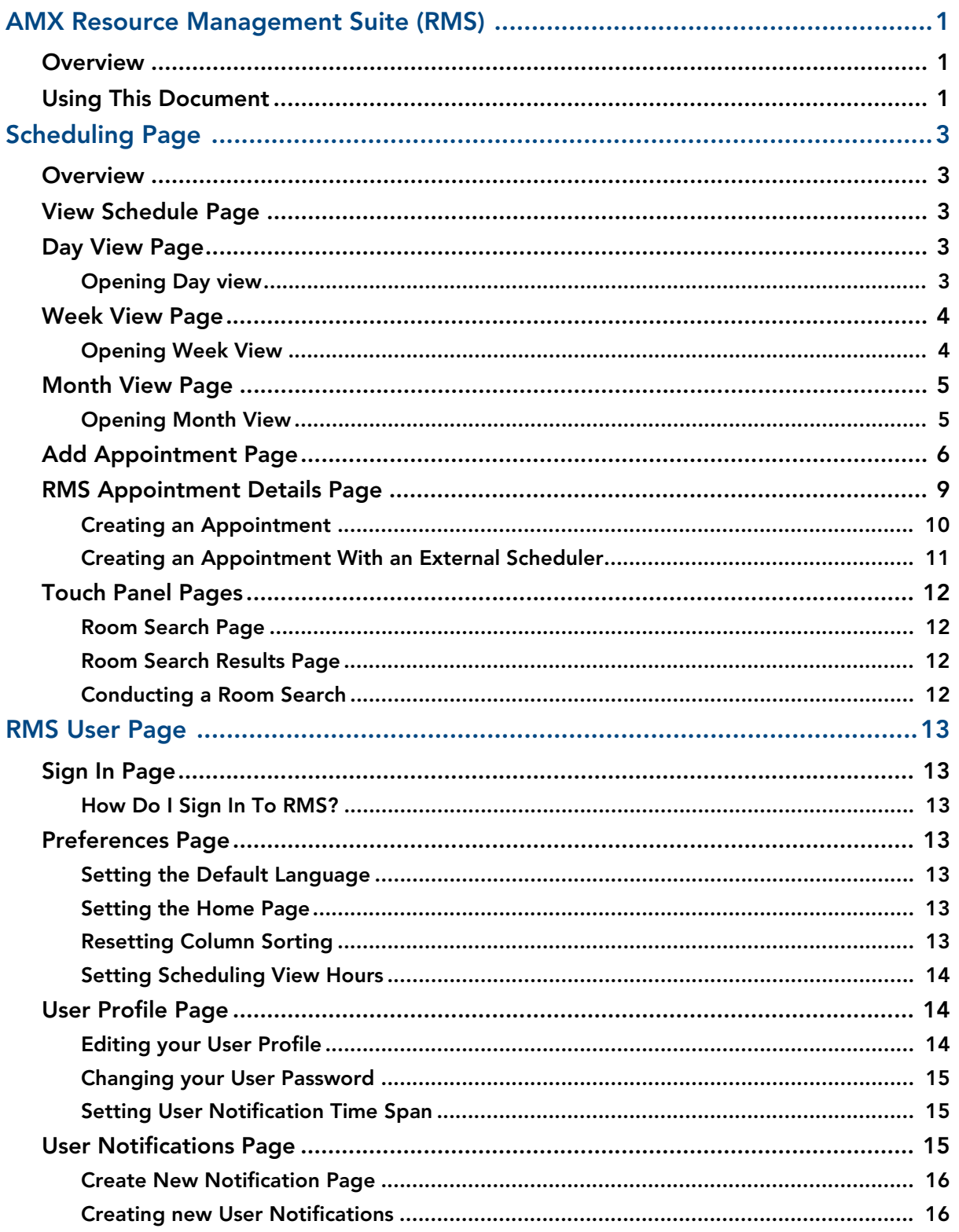

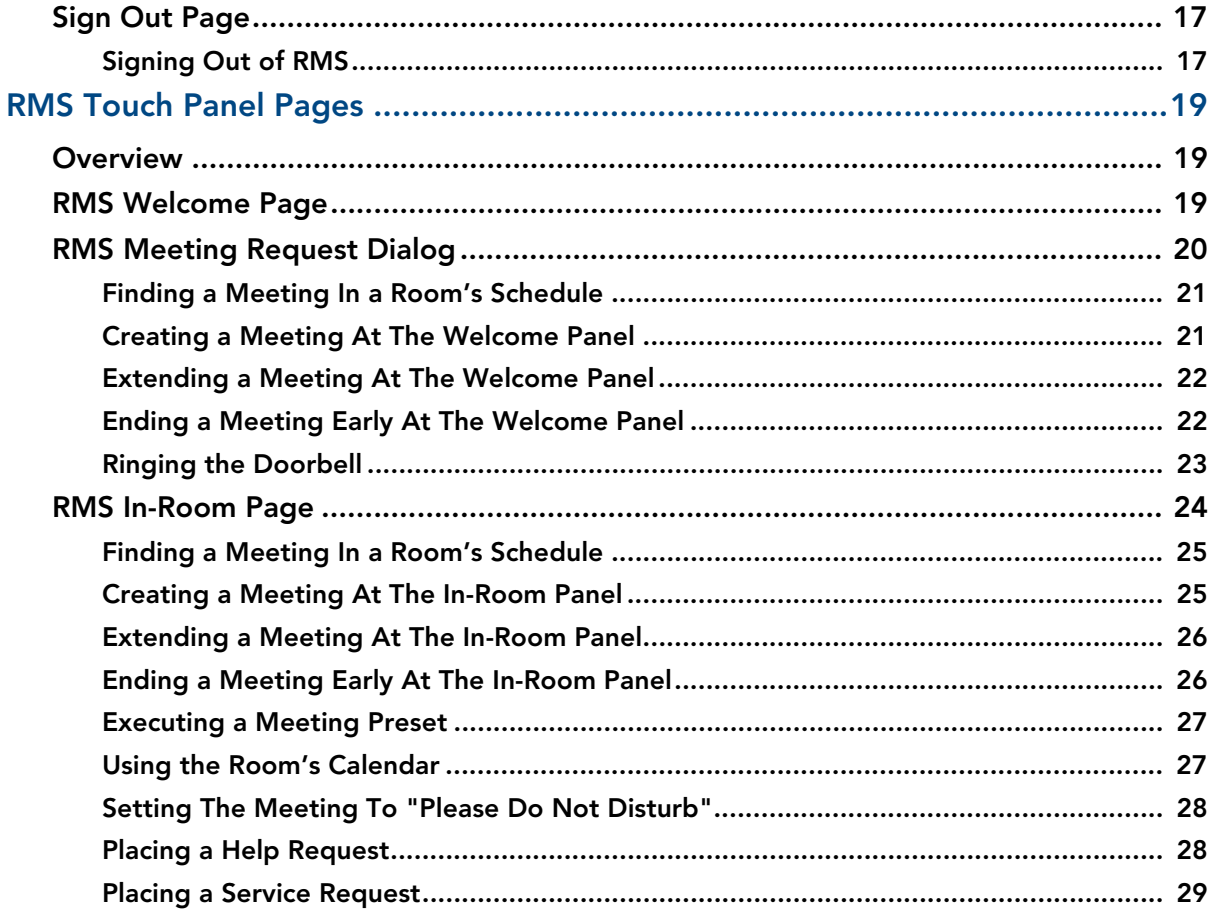

## <span id="page-4-0"></span>AMX Resource Management Suite (RMS)

### <span id="page-4-1"></span>**Overview**

The AMX Resource Management Suite (RMS) is a line of software solutions designed for IT professionals, facility managers and meeting/classroom users looking for a way to manage, monitor and/or schedule up to 1,000 rooms and an unlimited number of assets.

Available as a complete solution exclusively from AMX, RMS fills the void between the most popular room scheduling systems and the automation/management of meeting room resources, including audio/visual and environmental systems. With the ability of a single RMS web-based console to interact with up to 1,000 separate NetLinx<sup>®</sup> systems, this AMX-exclusive state-of-the-art software package provides a comprehensive point of control and automation for facility and campus-wide operations and residential systems.

This easy-to-use software is also the perfect complement to any residential AMX system. Now home owners can "schedule and forget about" system events, receive pro-active notifications of maintenance and security issues, instantly message their dealer for service, and access it all over the Internet.

RMS is tailored to specifically meet the needs of seven key vertical markets.

- **ClassroomManager** for Education
- **ExhibitManager** for Museums
- **HomeManager** for Multi-Dwelling Units (MDUs) and Single-Family Residences
- **IntelligentManager** for Government
- **MeetingManager** for Corporate/Presentation Facilities
- **VenueManager** for Entertainment and Broadcasting
- **WorshipManager** for Houses of Worship

### <span id="page-4-2"></span>Using This Document

This document is intended for the RMS end-user, and describes two basic aspects of using RMS software solutions:

- Using the options on the **Scheduling** page to view the application schedule, and create entries to the schedule.
- Using the options on the **RMS User Page** to sign in and out of RMS, set program preferences, enter User profile information, and set User Notification preferences.

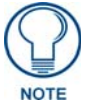

#### *The steps involved in configuring the Scheduling and RMS User pages are identical for all RMS solutions.*

For the purposes of this document, we will use *MeetingManager* in all screen images and examples. If you are using a different RMS solution (*ClassroomManager*, *ExhibitManager*, *HomeManager*, etc.), ignore references to "MeetingManager", with the understanding that the instructions described here apply to all RMS solutions. Also, note that certain terms that are used in MeetingManager may be slightly different than the terms used in your particular RMS solution.

For example:

- Where *MeetingManager* uses the term "**Room**" for scheduling, *ClassroomManager* uses the term "**Classroom**" for obvious reasons.
- Where *MeetingManager* uses the term "**Appointment**", *ClassroomManager* uses the term "**Session**".

Again, this slight difference in terminology from one RMS solution to the next is designed to place each solution in a specific context for Users, but does not indicate any difference in functionality.

To illustrate this point, [FIG. 1](#page-5-0) shows the *Scheduling* page from several different RMS solutions. Note that the only difference between each solution is strictly in the terminology used:

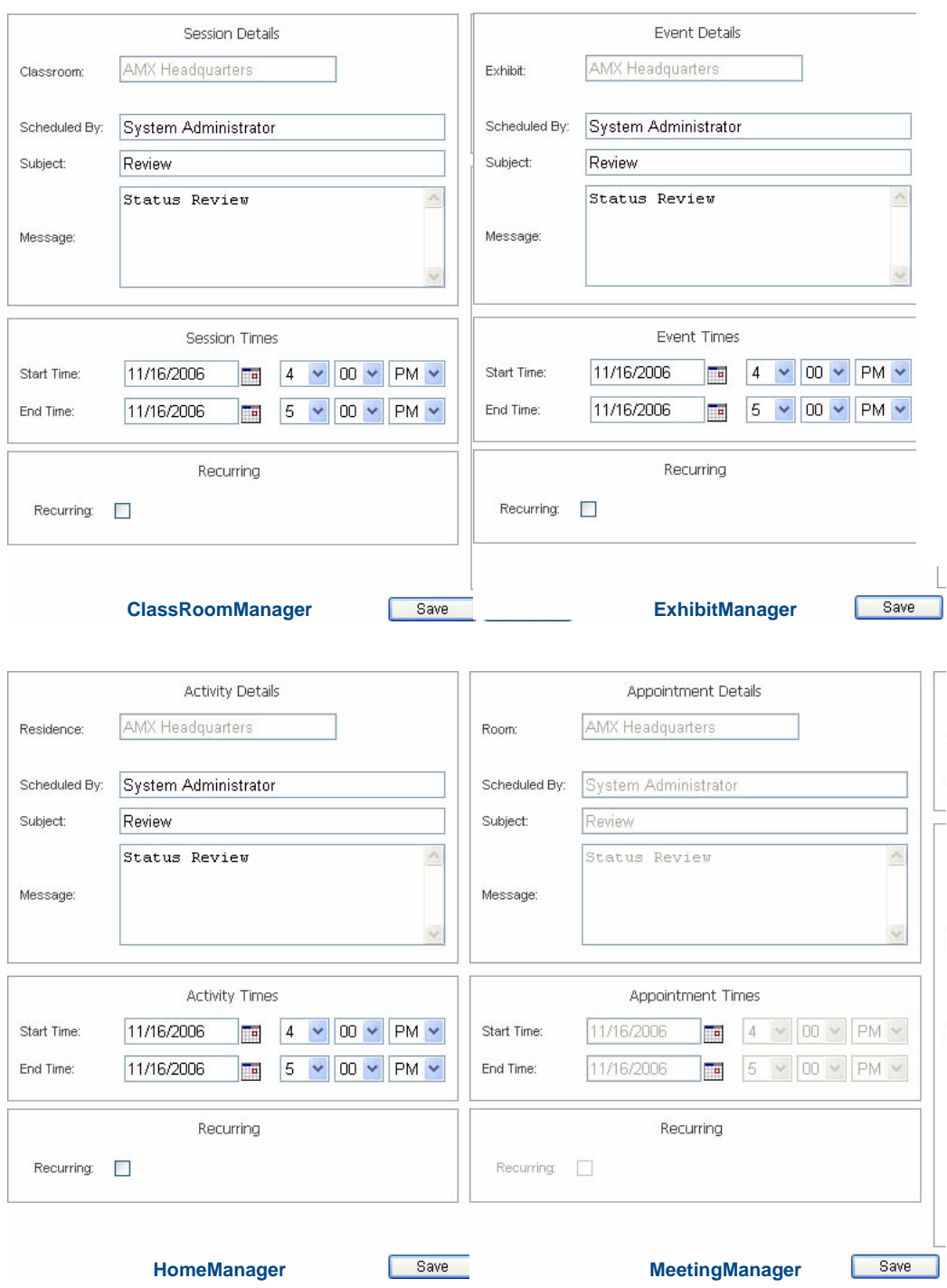

<span id="page-5-0"></span>**FIG. 1** Scheduling page (from several different RMS solutions)

## <span id="page-6-0"></span>Scheduling Page

### <span id="page-6-1"></span>**Overview**

The MeetingManager Scheduling page provides links to viewing the application schedule, creating an entry to the schedule, and access to the PDF version of the User's Guide.

## <span id="page-6-2"></span>View Schedule Page

The MeetingManager Scheduling page provides links to viewing the schedule in either Day, Week or Month view.

## <span id="page-6-3"></span>Day View Page

The Day view lists all appointments for the selected room on a particular date. Double clicking within the hour launches the *[Add Appointment Page](#page-9-0)* section on page 6.

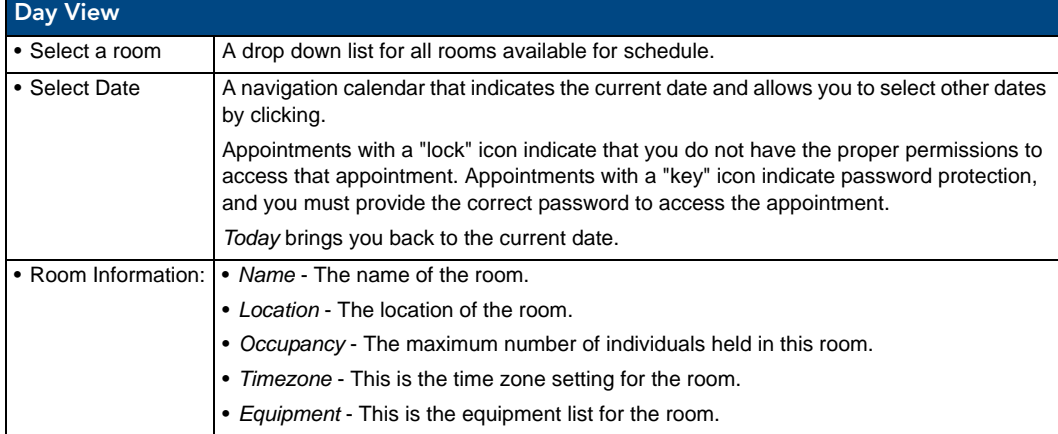

#### <span id="page-6-4"></span>Opening Day view

- **1.** Select *View Schedule > Day View* in the menu on the left side of the RMS application. This launches the *Day View Page* [section on page 3](#page-6-3).
- **2.** You can change rooms by selecting them from the drop down menu, *Select a room*.
- **3.** You can change the day in view by clicking on another day in the calendar under *Select Date*. Navigate back to the current day by clicking *Today*.
- **4.** In the event there is an appointment for that room you will see the *Room Details.*
- **5.** Mouse over the appointment to display *Duration, End Time, Start Time, Recurring, Scheduled By, Room Details, Location* and Appointment *Details*.
	- Appointments with a lock indicate you do not have proper permissions to view
	- Appointments with a key require a password.
- **6.** Double click the appointment to edit.

## <span id="page-7-0"></span>Week View Page

The Week view lists all appointments for the selected room for a particular 7 day period. Double-clicking on any day in the week will open the *Day View Page* [section on page 3](#page-6-3).

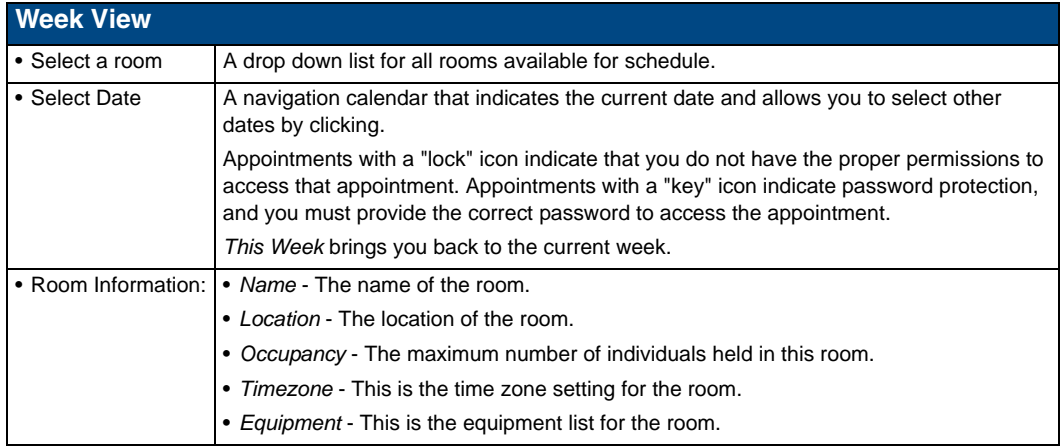

#### <span id="page-7-1"></span>Opening Week View

- **1.** Select *View Schedule > Week View* in the menu on the left side of the RMS application. This launches the *Week View Page* [section on page 4.](#page-7-0)
- **2.** You can change rooms by selecting them from the drop down menu, *Select a room*.
- **3.** You can change the week in view by clicking on another day in the calendar under *Select Date*. Navigate back to the current day by clicking *This Week*.
- **4.** In the event there is an appointment for that room you will see the *Room Details.*
- **5.** Mouse over the appointment to display *Duration, End Time, Start Time, Recurring, Scheduled By, Room Details, Location* and Appointment *Details*.
	- Appointments with a lock indicate you do not have proper permissions to view
	- Appointments with a key require a password.
- **6.** Double click the appointment to edit.

## <span id="page-8-0"></span>Month View Page

The Month view lists all appointments for the selected room for a particular 6 week period. Double-clicking on any day in the month will open the *Day View Page* [section on page 3](#page-6-3).

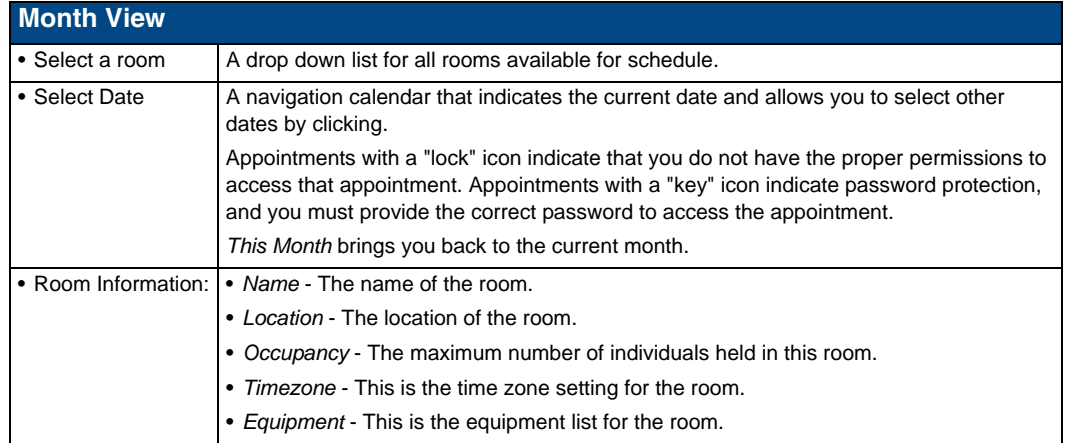

#### <span id="page-8-1"></span>Opening Month View

- **1.** Select *View Schedule > Month View* in the menu on the left side of the RMS application. This launches the *Month View Page* [section on page 5.](#page-8-0)
- **2.** You can change rooms by selecting them from the drop down menu, *Select a room*.
- **3.** You can change the month in view by clicking on another day in the calendar under *Select Date*. Navigate back to the current day by clicking *This Month*.
- **4.** Double click any day to change to *Day View Page* [section on page 3](#page-6-3).

## <span id="page-9-0"></span>Add Appointment Page

The *Add Appointment* page allows you to create and schedule your own event. MeetingManager allocates the room for the designated time [\(FIG. 2\)](#page-9-1).

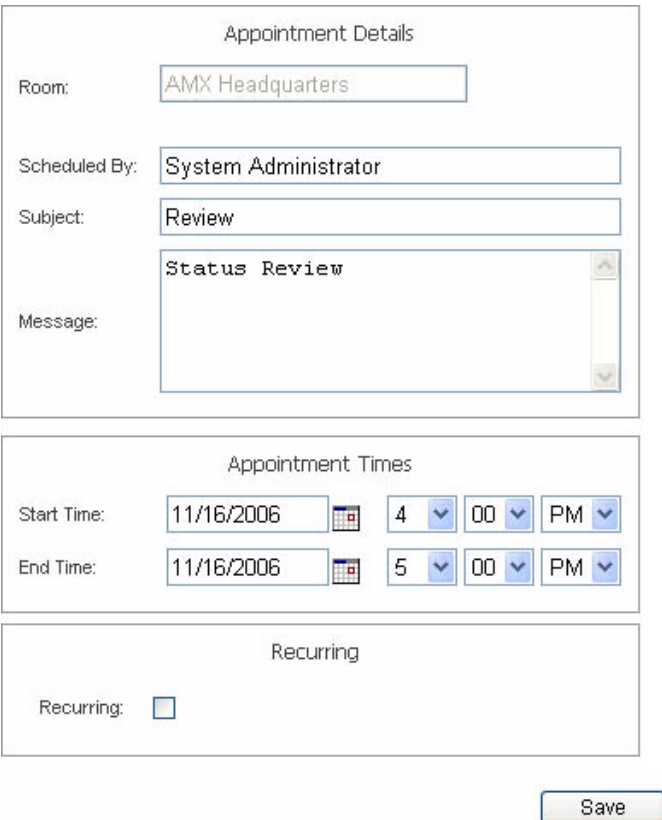

#### <span id="page-9-1"></span>**FIG. 2** Add Appointment Page

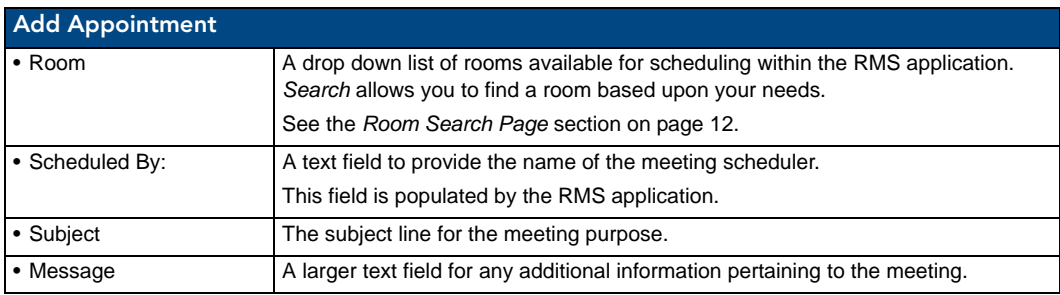

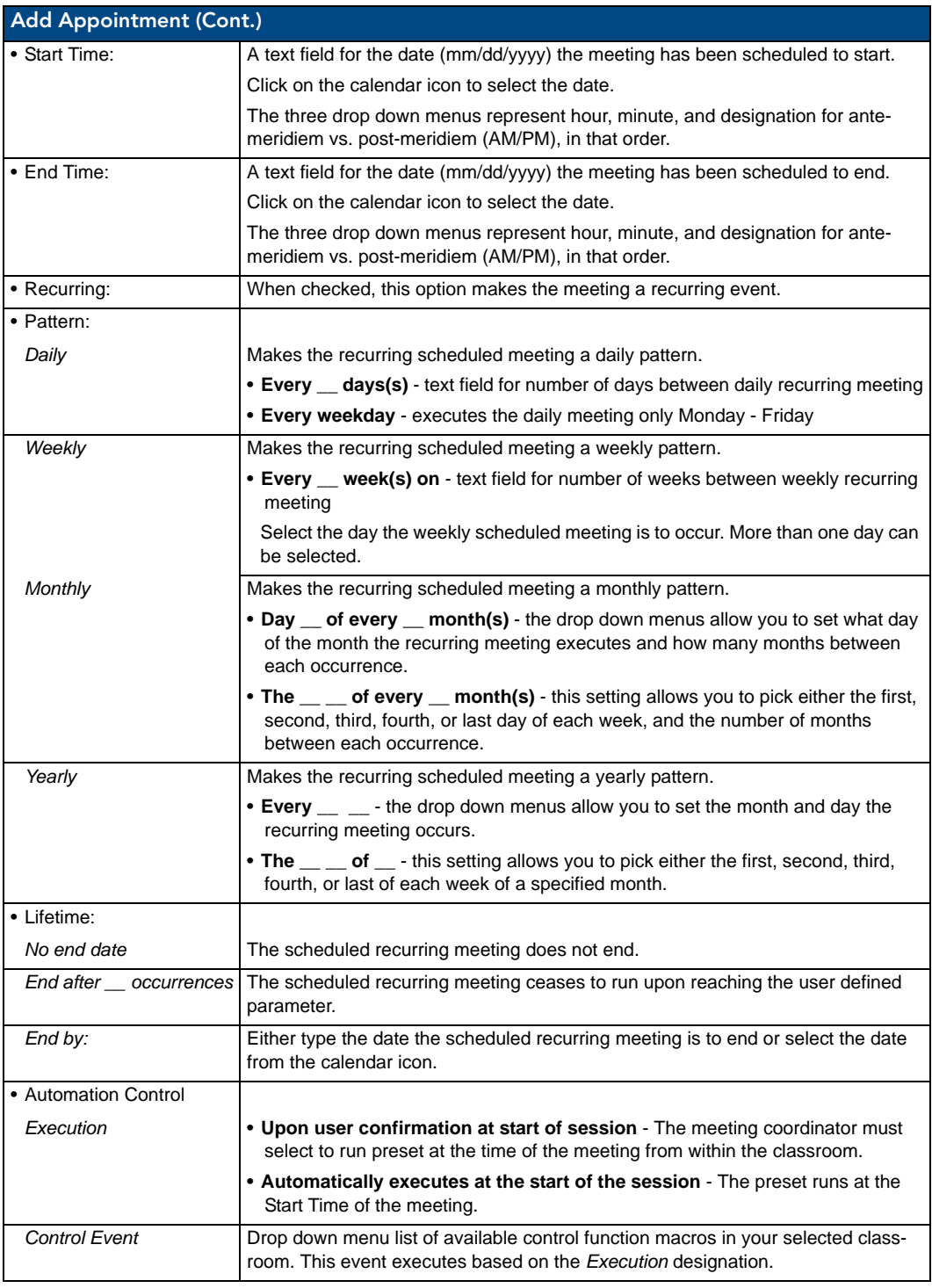

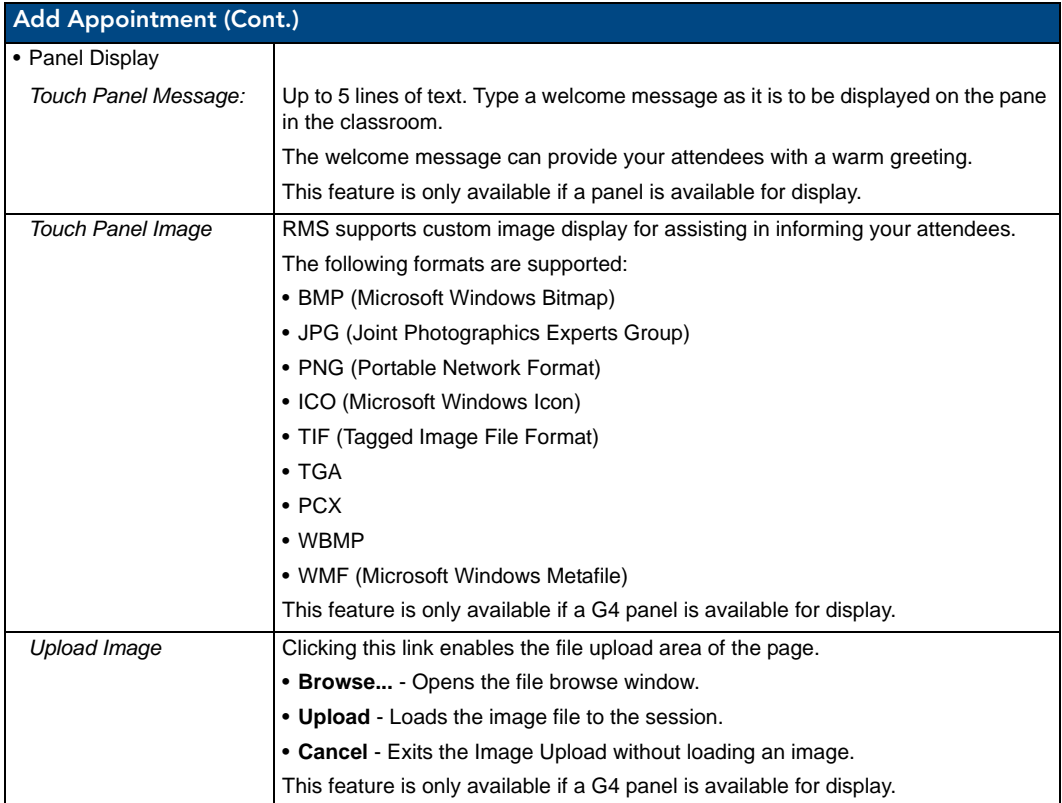

## <span id="page-12-0"></span>RMS Appointment Details Page

The *RMS Appointment Details* page allows you to assign text and images to the appointment. MeetingManager executes any predefined Control Functions, if available, and provides welcome text to your attendees.

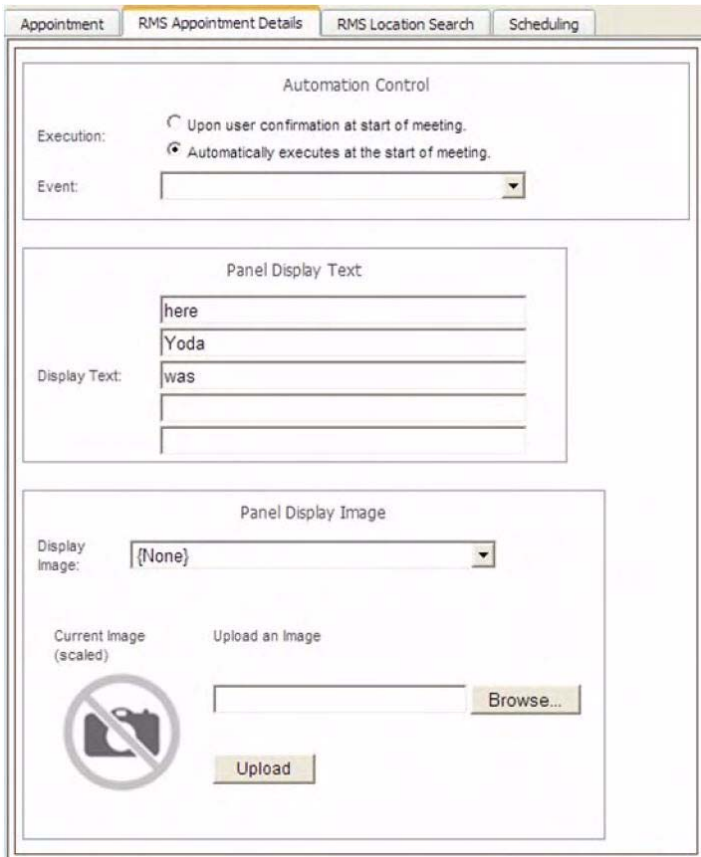

**FIG. 3** RMS Appointment Details page

| <b>RMS Appointment Details</b> |                                                                                                    |  |  |  |  |  |
|--------------------------------|----------------------------------------------------------------------------------------------------|--|--|--|--|--|
| • Automation Control           |                                                                                                    |  |  |  |  |  |
| Execution                      | . Upon user confirmation at start of appointment - The meeting coordinator<br>must select to run preset at the time of the meeting from within the room. |  |  |  |  |  |
|                                | • Automatically executes at the start of the appointment - The preset runs<br>at the Start Time of the meeting.                                          |  |  |  |  |  |
| Event                          | Drop down menu list of available control function macros in your selected<br>room.                                                                       |  |  |  |  |  |
|                                | This event executes based on the <i>Execution</i> designation.                                                                                           |  |  |  |  |  |
| • Panel Display Text           |                                                                                                    |  |  |  |  |  |
| <b>Display Text</b>            | Up to 5 lines of text. Type a welcome message as it is to be displayed on the<br>pane in the room.                                                       |  |  |  |  |  |
|                                | The welcome message can provide your attendees with a warm greeting.                                                                                     |  |  |  |  |  |
|                                | This feature is only available if a panel is available for display.                                                                                      |  |  |  |  |  |

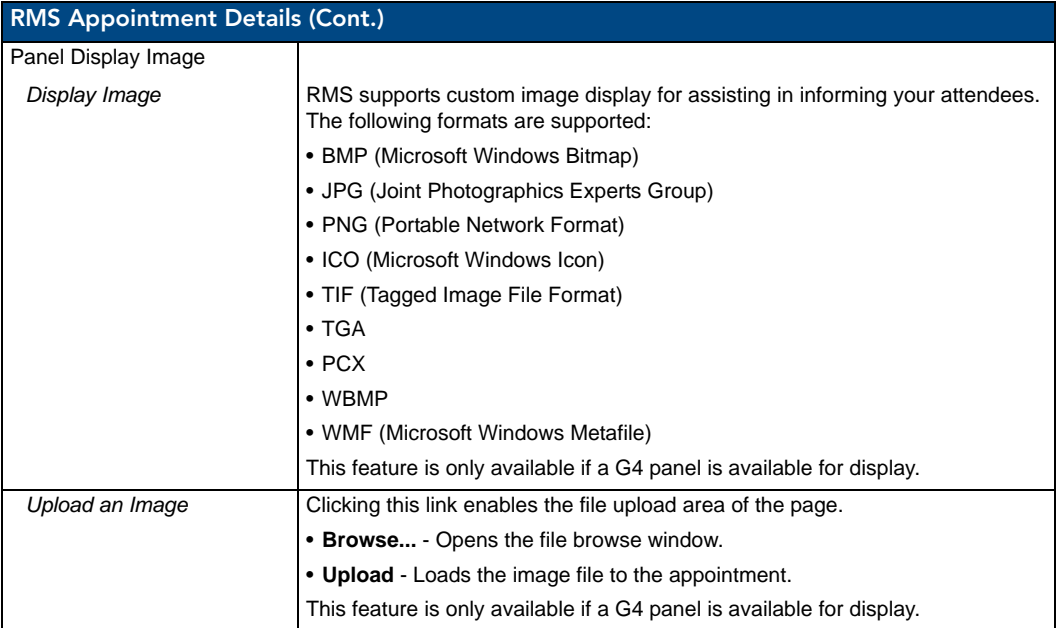

#### <span id="page-13-0"></span>Creating an Appointment

- **1.** Select *Add Appointment* in the menu on the left side of the RMS application to access the *Appointment* page.
- **2.** In the **Room** drop down menu, select the room that will host the appointment or search for a room by clicking **Search***.*

See the *[Conducting a Room Search](#page-15-3)* section on page 12.

- **3.** Type a **Subject** for the appointment in the space provided.
- **4.** Type a **Message** providing more information about the appointment in the larger text field.
- **5.** Set the **Appointment Times** (*Start*, *End*, and wether it is a *recurring* appointment). If the appointment is recurring, set the *Pattern* and *Lifetime* of the appointment.
- **6.** Click the **RMS Appointment Details** tab to access the *Appointment Details* page.
- **7.** Set the **Automation Control** (if applicable) to set the preset to execute manually or automatically. Select the *Control Event* from the drop-down menu.
- **8.** Enter **Display Text** in the fields provided (*optional*). These lines of text appear on the panels in the room at the time of the appointment.
- **9.** Select a **Panel Display Image** from the drop-down menu, or click **Upload Image** (*optional*)*.*  If you select *Upload Image*, either type the path or browse to the file you wish to use. Click **Upload** to load the file.
- **10.** Click **Save** (or *Cancel* to discard changes).

#### <span id="page-14-0"></span>Creating an Appointment With an External Scheduler

When used in conjunction with an external scheduling system (e.g. *Lotus Notes*), RMS must check the scheduling system for changes and updates.

RMS utilizes a trolling engine to log into the external scheduling system, check for new and updated appointments, and then sync those appointments within the RMS database.

All detected changes can then become notifications RMS sends to designated users.

**1.** Within your external scheduler, create a meeting (appointment).

Your room selection is made at this time within the external scheduler.

**2.** Once RMS has detected the new appointment, an e-mail notification is sent to the appointment scheduler (see FIG. 4).

Click on the provided *Appointment URL* to set presets, welcome messages, and welcome images, in the *Add Appointment* page (FIG. 4).

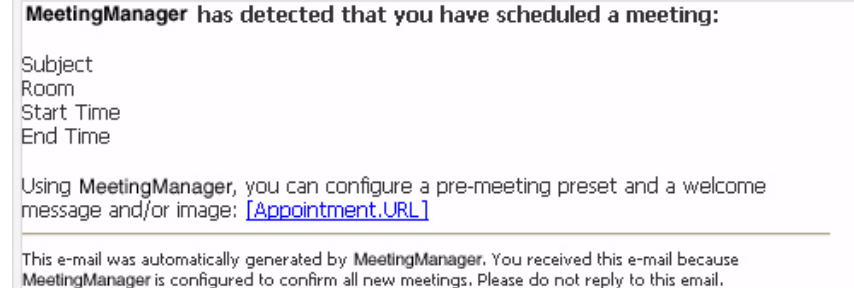

**FIG. 4** HTML Notification

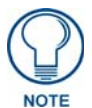

*The Add Appointment Page disables the Appointment Details, Appointment Times, and Recurring features, because these parts of the appointment can only be changed in the external scheduler. See the [Add Appointment Page](#page-9-0)* section on page 6 *for more details.* 

**3.** Set the *Automation Control* to specify whether the preset will execute manually or automatically *(*if applicable).

Select the *Control Event* from the drop down menu.

**4.** Enter display text in the lines provided (*optional*).

These lines of text appear on the panels in the room at the time of the appointment.

- **5.** Select a panel display image from the drop-down menu, or click **Upload Image***.(optional).* 
	- If you selected *Upload Image*, either type the path or browse to the file you wish to use, and click **Upload**.
- **6.** Click **Save** (or *Cancel* to discard changes).

## <span id="page-15-0"></span>Touch Panel Pages

Included in the RMS SDK are touch panel files that allow the user to execute manual presets, send help and maintenance requests, extend the appointment, and view schedules.

#### <span id="page-15-1"></span>Room Search Page

The *Room Search* page allows you to search for a specific room or find one based on your appointment needs. Room searching is a feature of internal RMS scheduling.

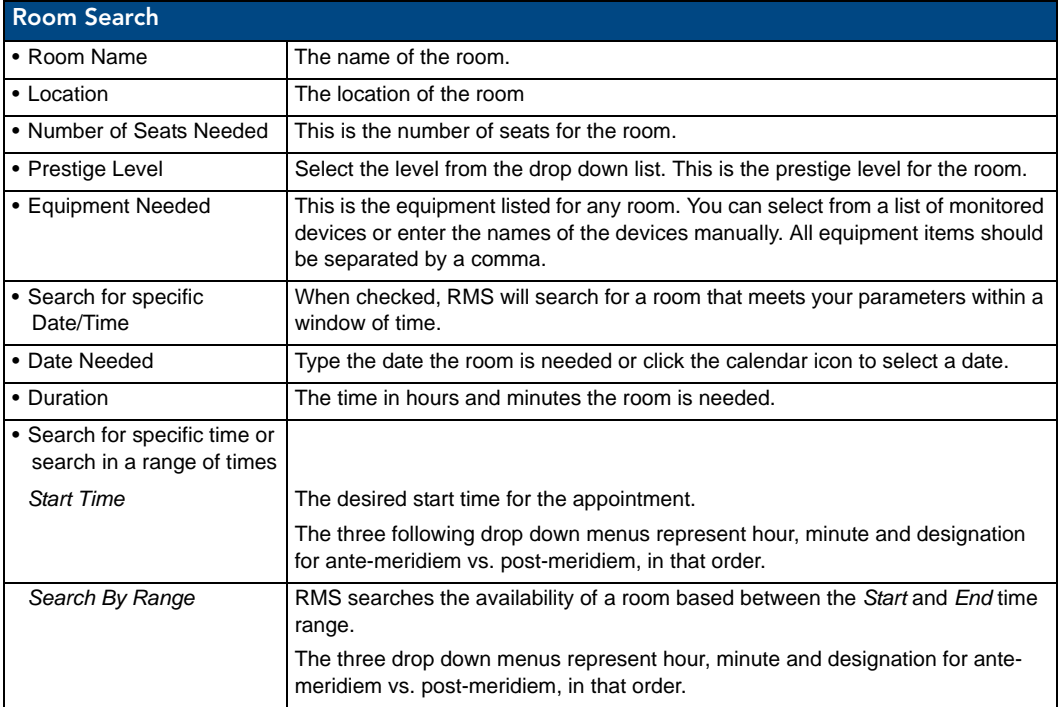

#### <span id="page-15-2"></span>Room Search Results Page

Based on the criteria used in the *Room Search* page, choose the room to use from the list displayed on this page.

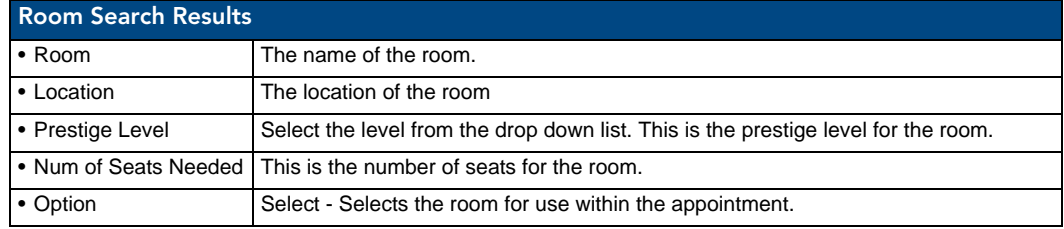

#### <span id="page-15-3"></span>Conducting a Room Search

- **1.** Select *Add Appointment* in the menu on the left side of the RMS application. See the *[Add Appointment](#page-9-0)  Page* [section on page 6](#page-9-0).
- **2.** Click the *Search* link to open the *Room Search* page.
- **3.** Enter the room criteria in the spaces provided.
- **4.** Click **Search**.
- **5.** Find a room that fits your needs and allocate it to your appointment by clicking *Select*.

## <span id="page-16-0"></span>RMS User Page

## <span id="page-16-1"></span>Sign In Page

The Sign in page is the access page for MeetingManager. The *Username* and *Password* are unique to each user.

#### <span id="page-16-2"></span>How Do I Sign In To RMS?

- **1.** Type the URL of your RMS server into your web browser.
- **2.** Type your *username* in the field provided.
- **3.** Type your *password* in the field provided.
- **4.** Click **Sign In**.

## <span id="page-16-3"></span>Preferences Page

The Preferences page allows each user to customize aspects of their MeetingManager experience.

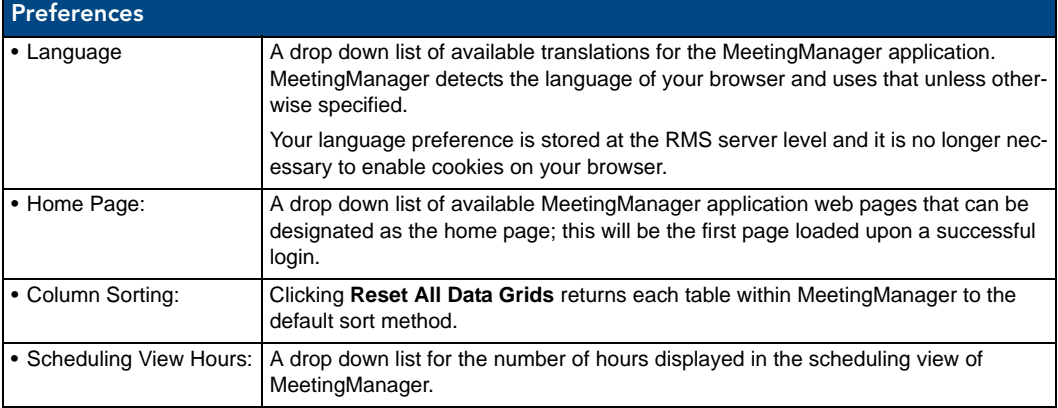

#### <span id="page-16-4"></span>Setting the Default Language

- **1.** Select *Settings > Preferences* in the menu on the left side of the RMS application. This launches the *Preferences Page* [section on page 13](#page-16-3).
- **2.** Select your language from the drop down menu, *Language*. *Auto Detect* will use the language settings of your web browser.
- **3.** Click **Save** to save the setting.

#### <span id="page-16-5"></span>Setting the Home Page

- **1.** Select *Settings > Preferences* in the menu on the left side of the RMS application. This launches the *Preferences Page* [section on page 13](#page-16-3).
- **2.** Select your home page from the drop down menu, *Language*. The home page is your default page upon sign in and any time you select *Home* on any RMS page.
- **3.** Click **Save** to save the setting.

#### <span id="page-16-6"></span>Resetting Column Sorting

- **1.** Select *Settings > Preferences* in the menu on the left side of the RMS application. This launches the *Preferences Page* [section on page 13](#page-16-3).
- **2.** Click **Reset All Data Grids**.
- **3.** Click **Save** to save the setting.

#### <span id="page-17-0"></span>Setting Scheduling View Hours

- **1.** Select *Settings > Preferences* in the menu on the left side of the RMS application. This launches the *Preferences Page* [section on page 13](#page-16-3).
- **2.** Select the block of hours from the drop down menu,
- **3.** Click **Save** to save the setting.

## <span id="page-17-1"></span>User Profile Page

The User Profile page allows the user to change personal information and designate how the RMS application interacts with them.

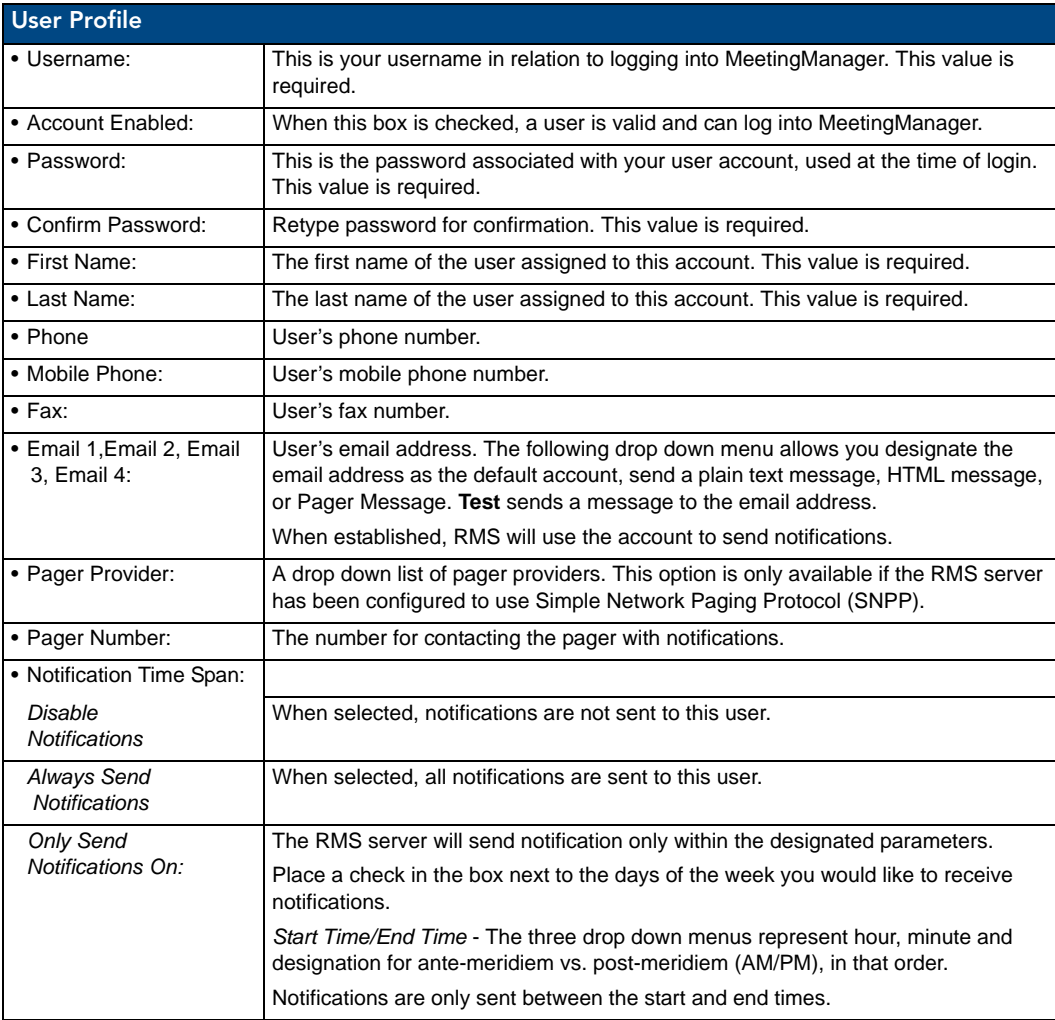

#### <span id="page-17-2"></span>Editing your User Profile

- **1.** Select *Settings > Profile* in the menu on the left side of the RMS application. This launches the *[User](#page-17-1)  Profile Page* [section on page 14.](#page-17-1)
- **2.** Change any of the fields but be sure to include all of the required information.
- **3.** Click **Save** to save the setting.

#### <span id="page-18-0"></span>Changing your User Password

- **1.** Select *Settings > Profile* in the menu on the left side of the RMS application. This launches the *[User](#page-17-1)  Profile Page* [section on page 14.](#page-17-1)
- **2.** Click the *Profile* tab at the top of the page.
- **3.** Enter your new *Password* in the provided field.
- **4.** *Confirm Password* in the provided field.
- **5.** Click **Save** to save the setting.

#### <span id="page-18-1"></span>Setting User Notification Time Span

- **1.** Select *Settings > Profile* in the menu on the left side of the RMS application. This launches the *[User](#page-17-1)  Profile Page* [section on page 14.](#page-17-1)
- **2.** Click the *Profile* tab at the top of the page.
- **3.** In the section, *Notification Time Span*, select either *Disable Notifications, Always Send Notifications,* or *Only Send Notification On*. If you selected *Disable Notifications* or *Always Send Notifications*, no more information is needed and you can click **Save**.
- **4.** If you selected *Only Send Notifications On*, set the sending parameters of the notification.
- **5.** Click **Save** to save the setting.

### <span id="page-18-2"></span>User Notifications Page

The User Notifications page is a listing of all notifications you are designated to receive. Additionally, you can create new notifications for yourself.

If the user is receiving notifications because they are a member of a user role that has been assigned a notification, they will see this in the notifications listing, but will not be able to edit it. This can only be changed by a user administrator via the *Management - Notifications Page* section of the RMS Administrator's Guide.

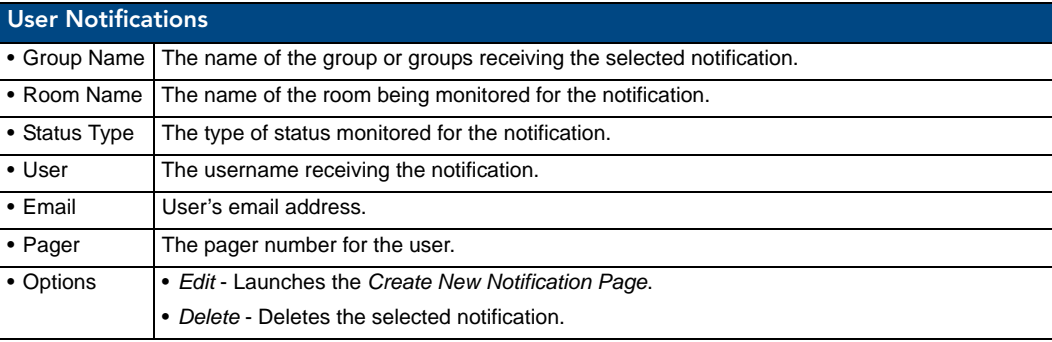

#### <span id="page-19-0"></span>Create New Notification Page

You can assign RMS to track status types for rooms and groups and then provide you with notifications.

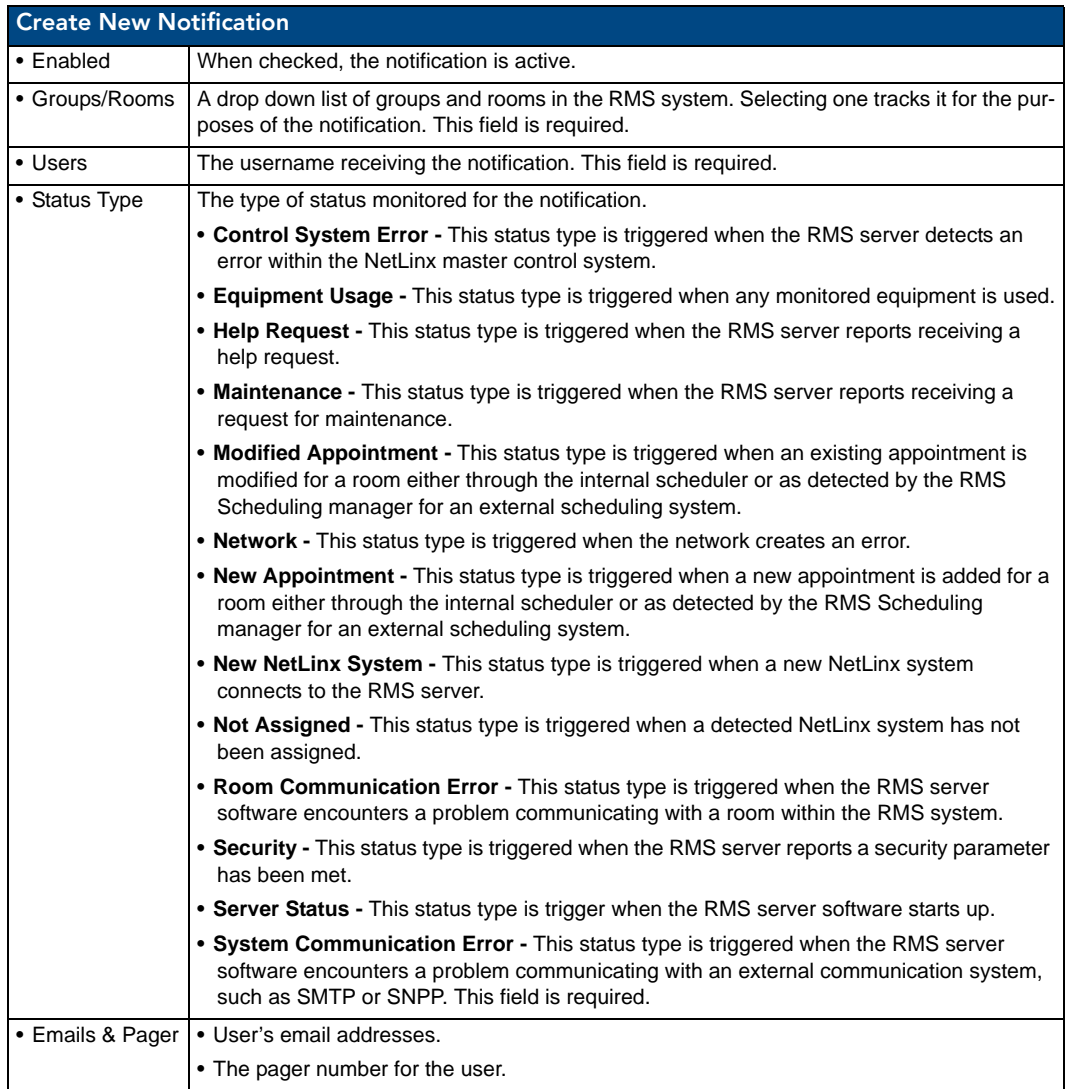

#### <span id="page-19-1"></span>Creating new User Notifications

- **1.** Select *Settings > Notifications* in the menu on the left side of the RMS application. This launches the *[User Notifications Page](#page-18-2)* section on page 15.
- **2.** Click *Create New Template* to launch the *[Create New Notification Page](#page-19-0)* section on page 16.
- **3.** Place a check in the box, *Enabled*.
- **4.** Select a room or group from the drop down list *Groups/Rooms*.
- **5.** Select a *Status Type* to monitor from the drop down list.
- **6.** Select the email and/or pager accounts the notification will use by placing a check in the box.
- **7.** Click **Save** to save, **Cancel** to cancel.

## <span id="page-20-0"></span>Sign Out Page

The Sign Out page confirms your selection to exit the MeetingManager application; select **Yes** or **No**.

#### <span id="page-20-1"></span>Signing Out of RMS

- **1.** Select *Sign Out* in the menu on the left side of the RMS application.
- **2.** Click **Yes** to confirm.

RMS User Page

## <span id="page-22-0"></span>RMS Touch Panel Pages

### <span id="page-22-1"></span>**Overview**

Included within the RMS SDK are G4 touch panel pages for your RMS installation.

Based on NetLinx code configuration, the panel boots up as either a **RMS Welcome Page** or **In-Room Panel** page.

### <span id="page-22-2"></span>RMS Welcome Page

The *RMS Welcome Page* [\(FIG. 5\)](#page-22-3) is displayed on the panel outside of the meeting room.

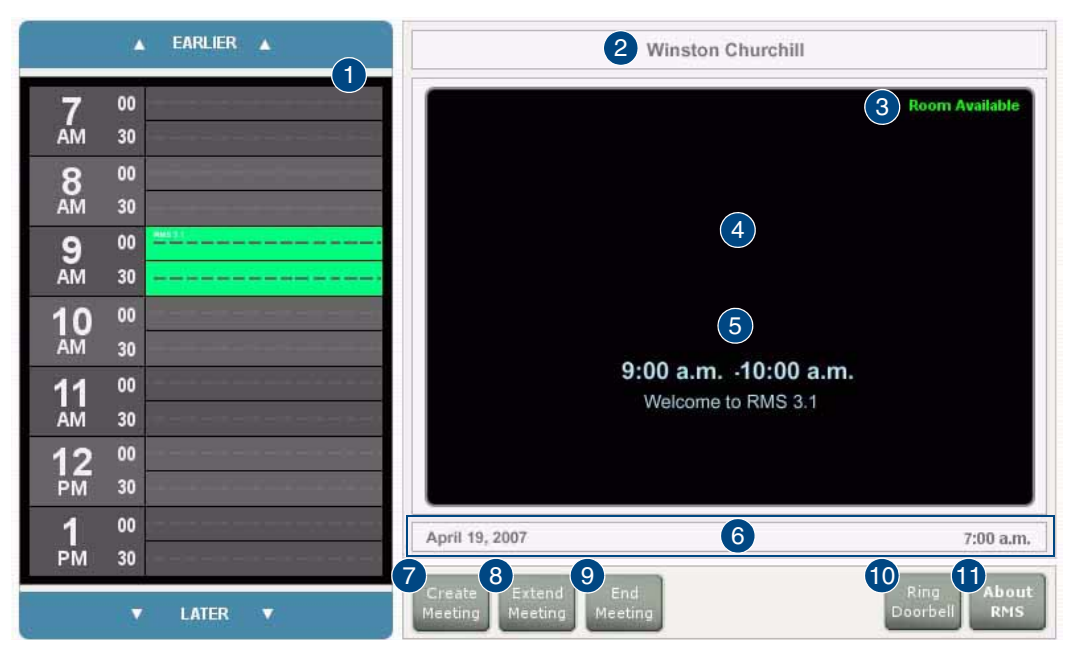

<span id="page-22-3"></span>**FIG. 5** RMS Welcome Page

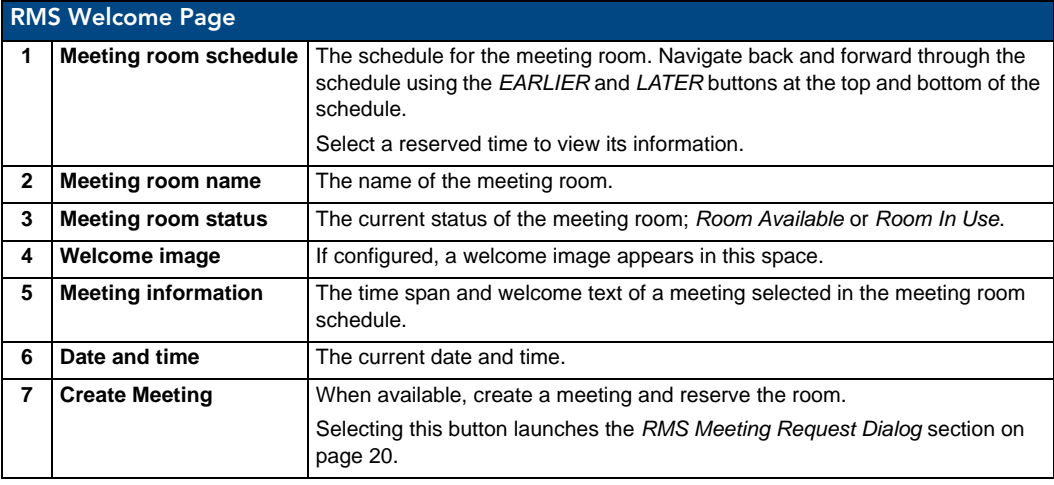

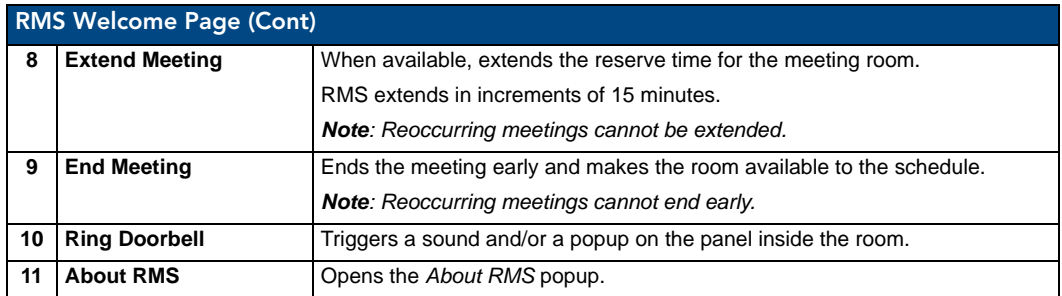

## <span id="page-23-0"></span>RMS Meeting Request Dialog

When scheduling a meeting at the *Welcome* panel, it is typically necessary to provide the scheduler with information and parameters for the meeting.

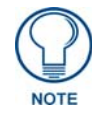

*Meetings scheduled at the panel are non-repeating meetings only.* 

Touch the fields to select them ([FIG. 6](#page-23-1)).

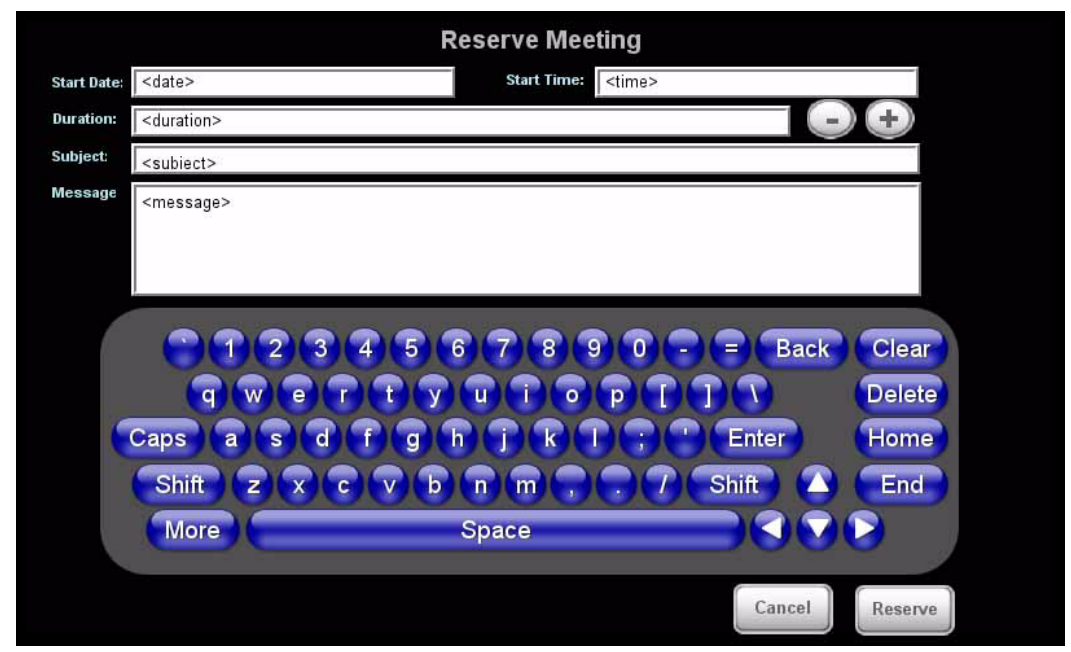

<span id="page-23-1"></span>**FIG. 6** RMS Meeting Request Dialog

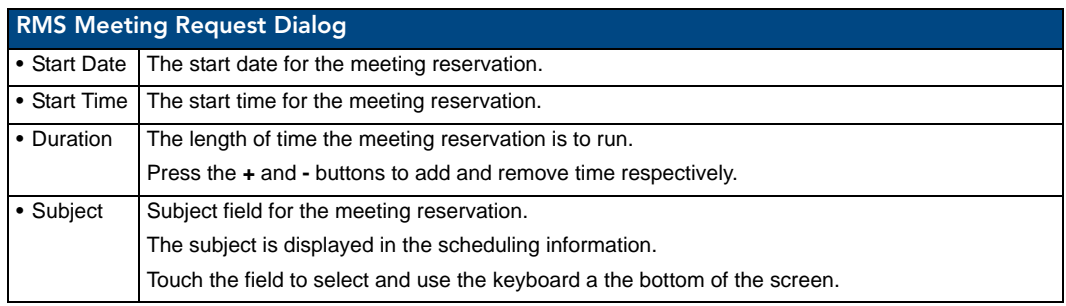

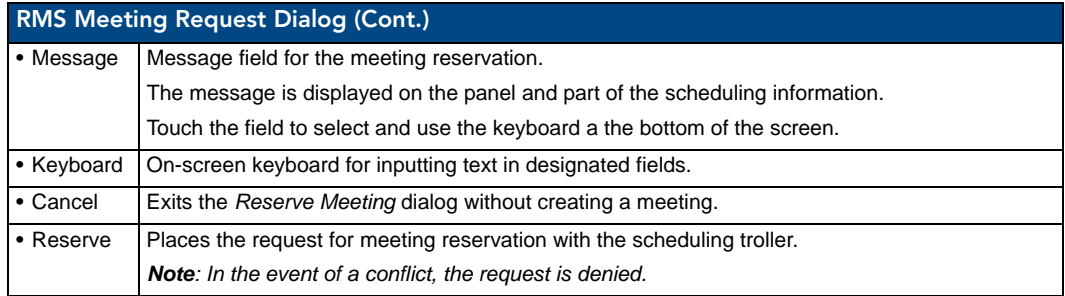

#### <span id="page-24-0"></span>Finding a Meeting In a Room's Schedule

- **1.** Press the **EARLIER** and **LATER** buttons within the *Meeting room schedule* area.
- **2.** Once you have located the meeting, press the meeting to see more information.

#### <span id="page-24-1"></span>Creating a Meeting At The Welcome Panel

- **1.** Within the *Welcome* page, press **Create Meeting**. This launches the *[RMS Meeting Request Dialog](#page-23-0)* section [on page 20](#page-23-0).
- **2.** Set the following:
	- Duration
	- Subject

The *Message* field is not required for the scheduling troller but is a helpful field for users.

- **3.** Press **Reserve**. You will then see one of the following ([FIG. 7\)](#page-24-2):
	- **Confirmed** the meeting has been created.
	- **Unsuccessful** the meeting has not been created.

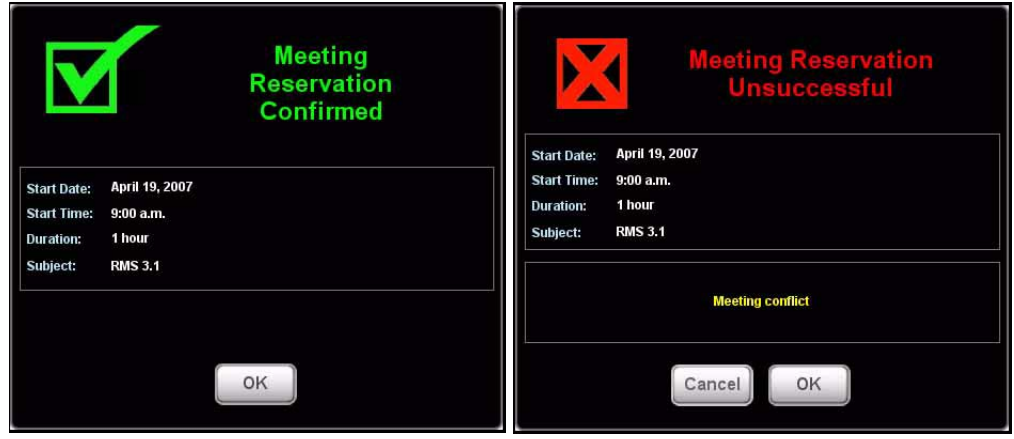

<span id="page-24-2"></span>**FIG. 7** Reservation Confirmed, Reservation Unsuccessful Messages

**4.** Press **OK**.

#### <span id="page-25-0"></span>Extending a Meeting At The Welcome Panel

Within the *Welcome* page, press **Extend Meeting**. RMS extends the meeting in 15 minute increments. Both successful and failed extension attempts receive a message [\(FIG. 8\)](#page-25-2).

- **•** Confirmed the meeting has been extended.
- **Unsuccessful** the meeting has not been extended.

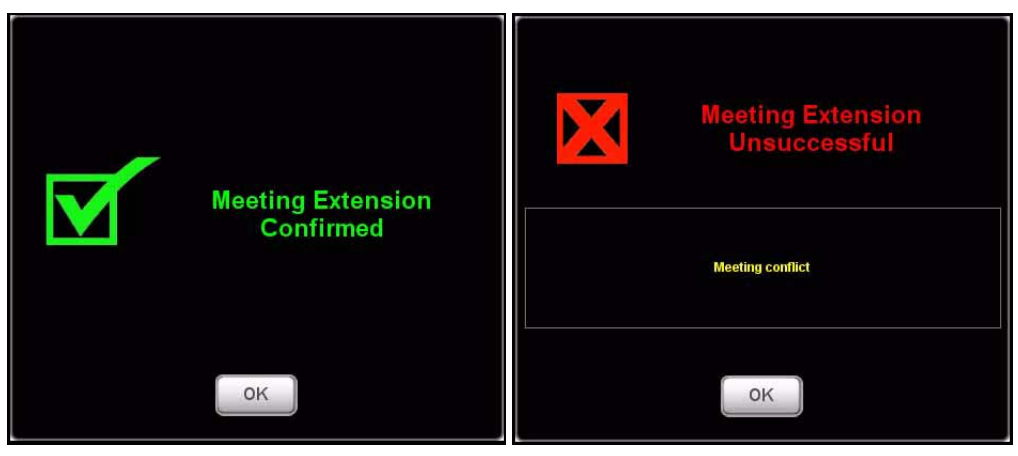

**FIG. 8** Extension Confirmed, Extension Unsuccessful Messages

#### <span id="page-25-2"></span><span id="page-25-1"></span>Ending a Meeting Early At The Welcome Panel

**1.** In the *Welcome* page, press **End Meeting** to access the *Confirm Meeting End* dialog [\(FIG. 9\)](#page-25-3):

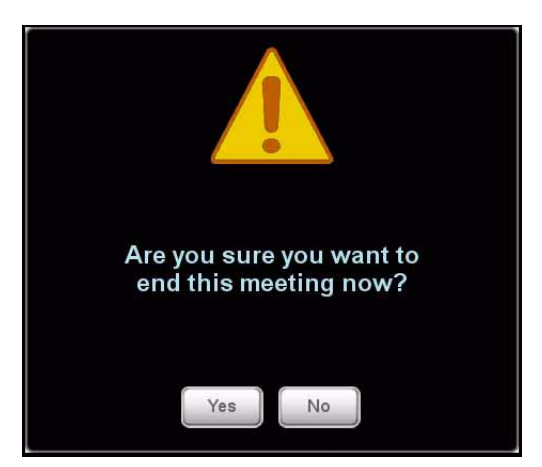

**FIG. 9** Confirm Meeting End dialog

<span id="page-25-3"></span>**2.** Press **Yes**.

Based upon your scheduling system's support of this feature, you will see one of the following messages ([FIG. 10\)](#page-26-1):

- **Confirmed** the meeting has been ended.
- **Unsuccessful** the meeting has not been ended.

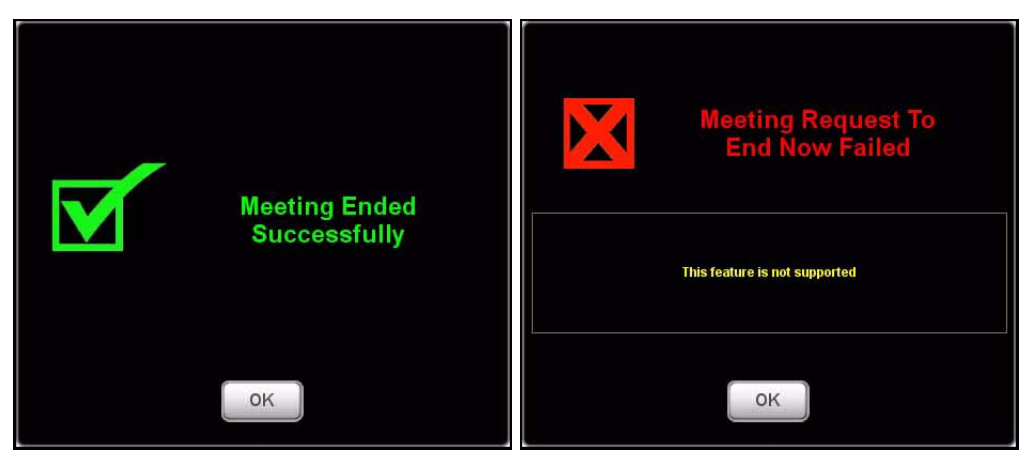

**FIG. 10** End Confirmed, Request To End Failed Messages

#### <span id="page-26-1"></span><span id="page-26-0"></span>Ringing the Doorbell

In the *Welcome* page, press **Ring Doorbell** to access the *Doorbell* dialog [\(FIG. 11\)](#page-26-2) on the In-room panel, and generates a doorbell tone.

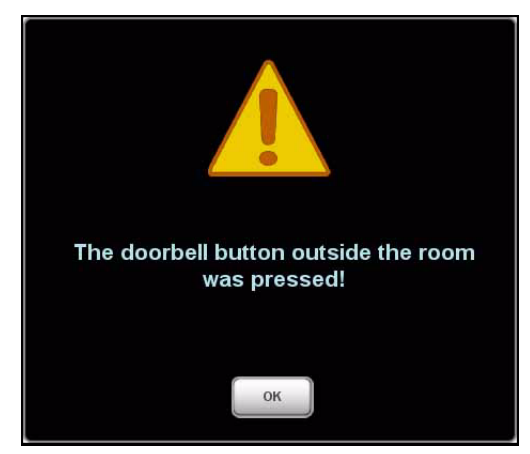

<span id="page-26-2"></span>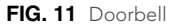

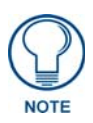

*The ring doorbell button will be hidden if the meeting room has enabled Do Not Disturb (see the [Setting The Meeting To "Please Do Not Disturb"](#page-31-0)* section on [page 28](#page-31-0)*).*

## <span id="page-27-0"></span>RMS In-Room Page

The *RMS In-Room Page* [\(FIG. 12](#page-27-1)) is displayed on the panel inside of the meeting room.

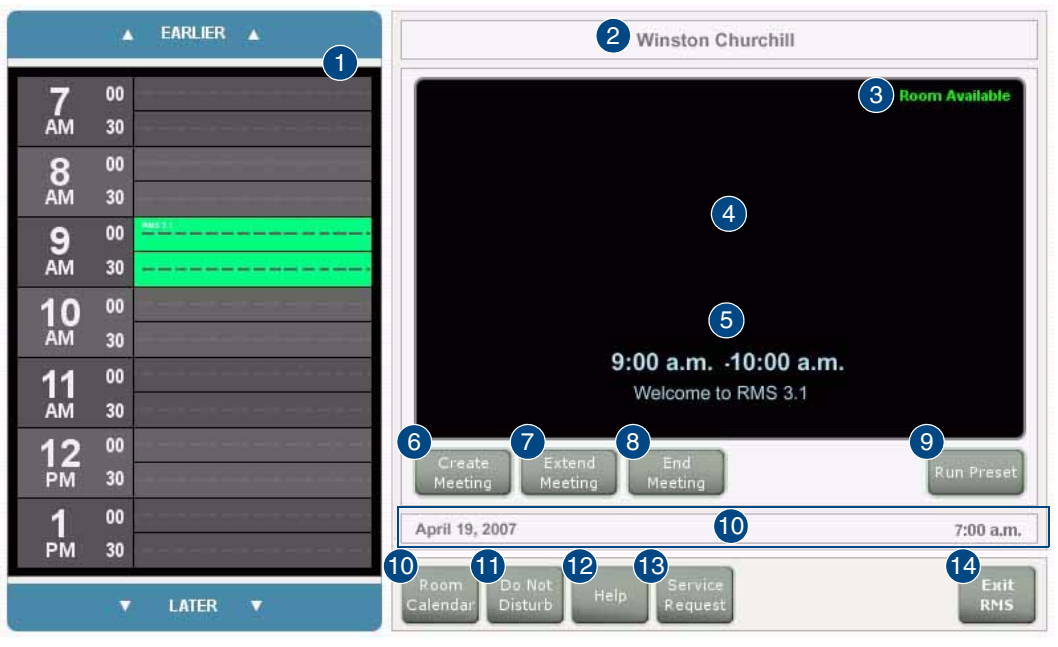

**FIG. 12** RMS In-Room Page

<span id="page-27-1"></span>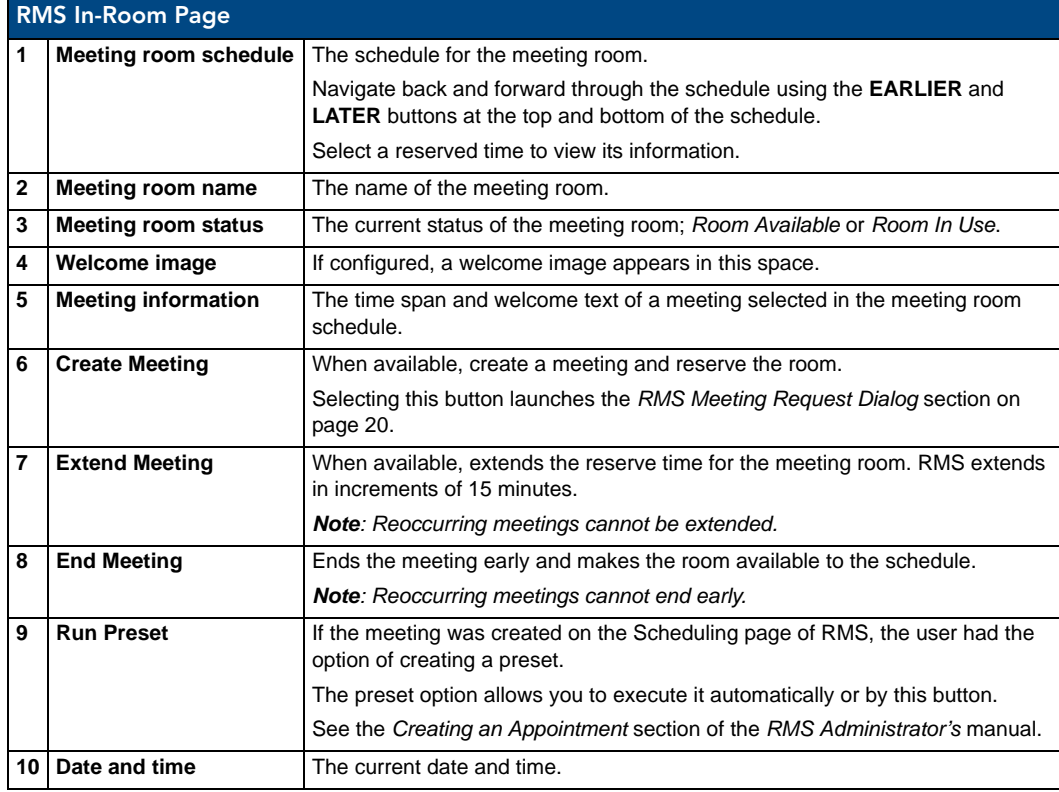

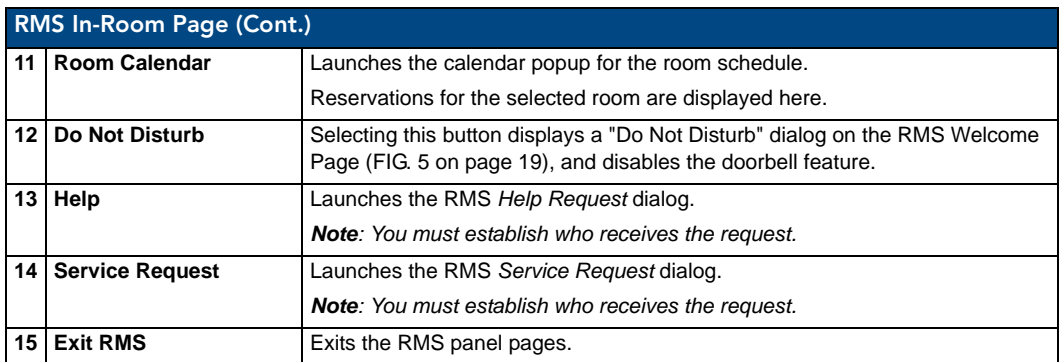

#### <span id="page-28-0"></span>Finding a Meeting In a Room's Schedule

- **1.** Press the **EARLIER** and **LATER** buttons within the *Meeting room schedule* area.
- **2.** Once you have located the meeting, press the meeting to see more information.

#### <span id="page-28-1"></span>Creating a Meeting At The In-Room Panel

- **1.** Within the *In-room* page, press **Create Meeting** to access the *RMS Meeting Request* dialog ([FIG. 6 on](#page-23-1)  [page 20](#page-23-1)).
- **2.** Set the following:
	- Start Date
	- Subject

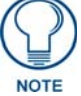

*The Message field is not required for the scheduling troller but is a helpful field for users.*

#### **3.** Press **Reserve**. You will then see one of the following ([FIG. 13](#page-28-2)):

- **Confirmed** the meeting has been created
- **Unsuccessful** the meeting has not been created.

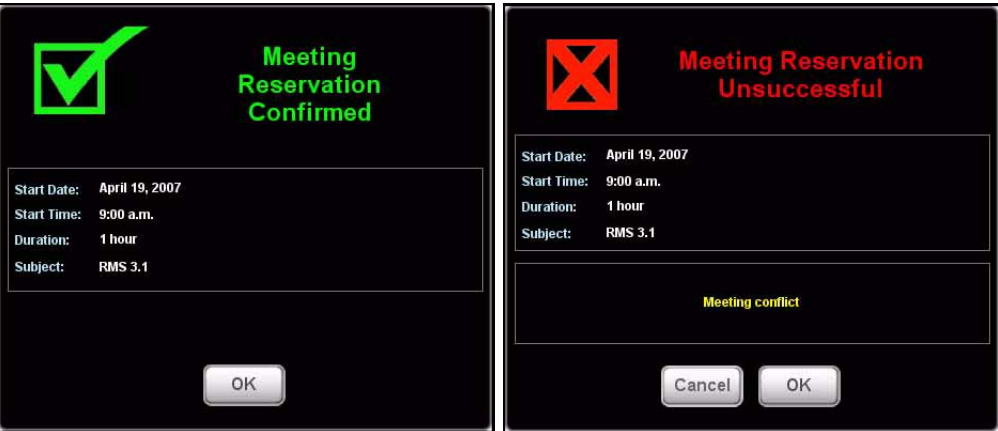

<span id="page-28-2"></span>**FIG. 13** Reservation Confirmed, Reservation Unsuccessful Messages

**4.** Press **OK**.

#### <span id="page-29-0"></span>Extending a Meeting At The In-Room Panel

#### In the *In-Room* page, press **Extend Meeting**.

RMS extends the meeting in 15 minute increments.

Both successful and failed extension attempts receive a message ([FIG. 14\)](#page-29-2):

- **Confirmed** the meeting has been extended
- **Unsuccessful** the meeting has not been extended.

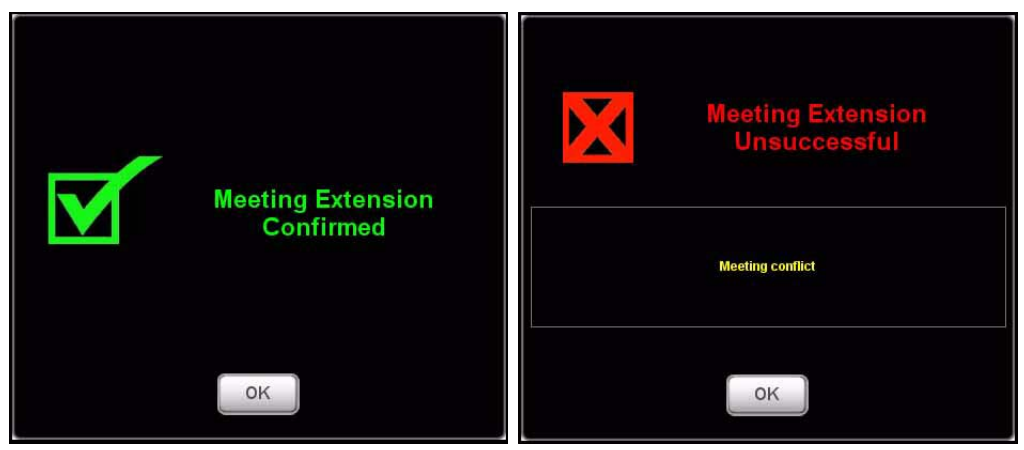

**FIG. 14** Extension Confirmed, Extension Unsuccessful Messages

#### <span id="page-29-2"></span><span id="page-29-1"></span>Ending a Meeting Early At The In-Room Panel

**1.** Within the *In-room* page, press **End Meeting** to access the *Confirm Meeting End* dialog [\(FIG. 15](#page-29-3)):.

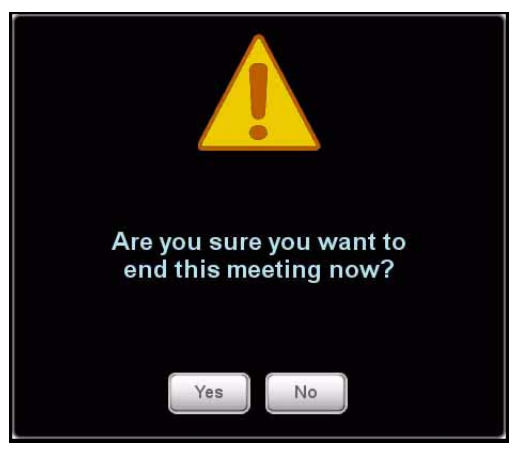

**FIG. 15** Confirm Meeting End dialog

<span id="page-29-3"></span>**2.** press **Yes**.

Based upon your scheduling system's support of this feature, you will see one of the following messages ([FIG. 16\)](#page-30-2):

- **Confirmed** the meeting has been ended.
- **Unsuccessful** the meeting has not been ended.

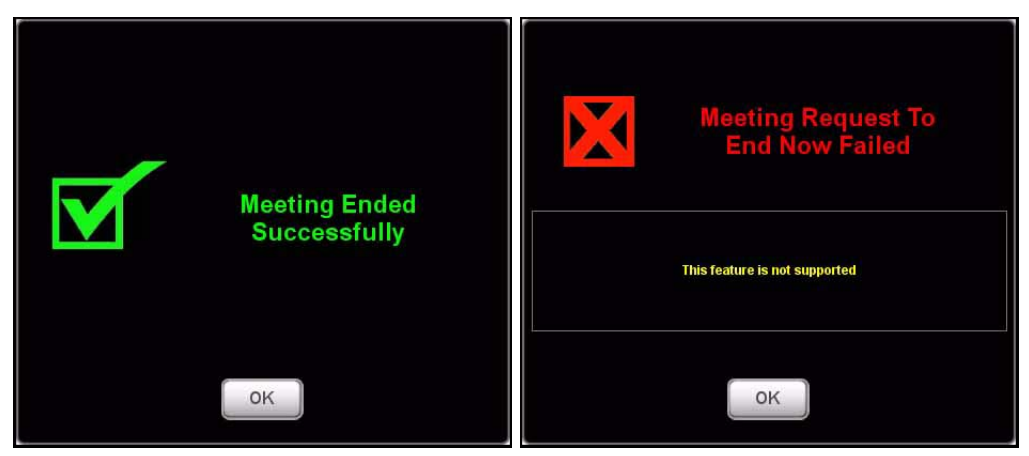

**FIG. 16** End Confirmed, Request To End Failed Messages

#### <span id="page-30-2"></span><span id="page-30-0"></span>Executing a Meeting Preset

If a manually executed preset was created when the meeting was set, press **Run Preset**. *See Also...*

- *Creating an Appointment* section in the *RMS Administrator's* guide.
- *Creating a New Macro* section in the *RMS Administrator's* guide.

#### <span id="page-30-1"></span>Using the Room's Calendar

**1.** Within the *In-room* page, press **Room Calendar** to access the *Room Calendar* dialog ([FIG. 17\)](#page-30-3).

| April     | 2007                   |      | v                         |     |                |                | Today |
|-----------|------------------------|------|---------------------------|-----|----------------|----------------|-------|
| January   | 2007                   |      | April                     |     |                |                |       |
| February  | 2008                   |      | WED                       | THU | $-0.02$<br>FR1 | SAT            |       |
| March     | 2009<br>$\overline{2}$ |      | $\mathbf{H}_{\mathbf{p}}$ | 5   | $\sqrt{6}$     | $\overline{7}$ |       |
| April     | Q                      | 2010 |                           | 12  | 13             | 14             |       |
| May       | 2011                   |      | 11                        |     |                |                |       |
| June      | 16                     | 1/   | 18                        | 19  | 19             | 20             |       |
| July      | 22                     | 23   | 24                        | 25  | 26             | 27             |       |
| August    | 29                     | 30   |                           |     |                |                |       |
| September |                        |      |                           |     |                |                |       |
| October   |                        |      | OK                        |     |                |                |       |
| November  |                        |      |                           |     |                |                |       |
| December  |                        |      |                           |     |                |                |       |

<span id="page-30-3"></span>**FIG. 17** Room Calendar

**2.** The first drop down menu allows you to change months.

Press the current month to access other months.

**3.** The second drop down menu allows you to change years.

Press the current year to access other years.

- Press any day in the calendar to view information for that room on that day.
- You can return back to your current date at any time by pressing **Today**.
- **4.** Press **OK** when you are finished with the calendar.

#### <span id="page-31-0"></span>Setting The Meeting To "Please Do Not Disturb"

Press the **Do Not Disturb** button to toggle the *Please Do Not Disturb* feature on and off.

Enabling this feature places the **Please Do Not Disturb** message [\(FIG. 18](#page-31-2)) on the *Welcome* panel outside of the room, and disables the doorbell.

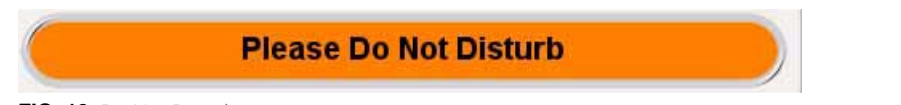

<span id="page-31-2"></span>**FIG. 18** Do Not Disturb message

#### <span id="page-31-1"></span>Placing a Help Request

**1.** In the *In-room* page, press **Help** to access the *Help Request* dialog ([FIG. 19\)](#page-31-3).

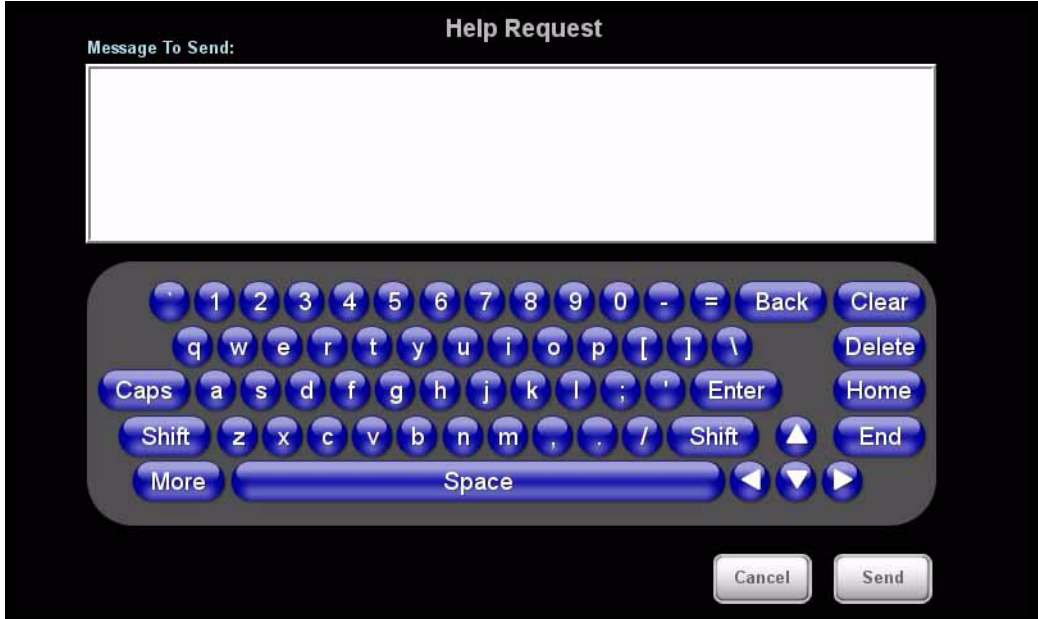

<span id="page-31-3"></span>**FIG. 19** Help Request dialog

- **2.** Type your message using the on-screen keyboard.
- **3.** Press **Send**.

There are 2 responses you can expect from the Help Desk ([FIG. 20\)](#page-31-4):

- **Message from Help Desk** (Press **OK** to confirm)
- **Question from Help Desk** (Press your response to select)

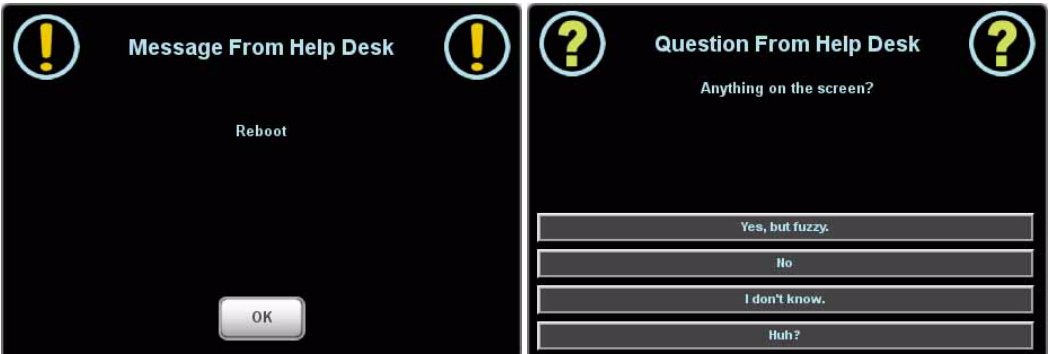

<span id="page-31-4"></span>**FIG. 20** Message from Help Desk, Question From Help Desk Messages

#### <span id="page-32-0"></span>Placing a Service Request

**1.** In the *In-room* page, press **Service** to access the *Service Request* dialog [\(FIG. 21](#page-32-1)).

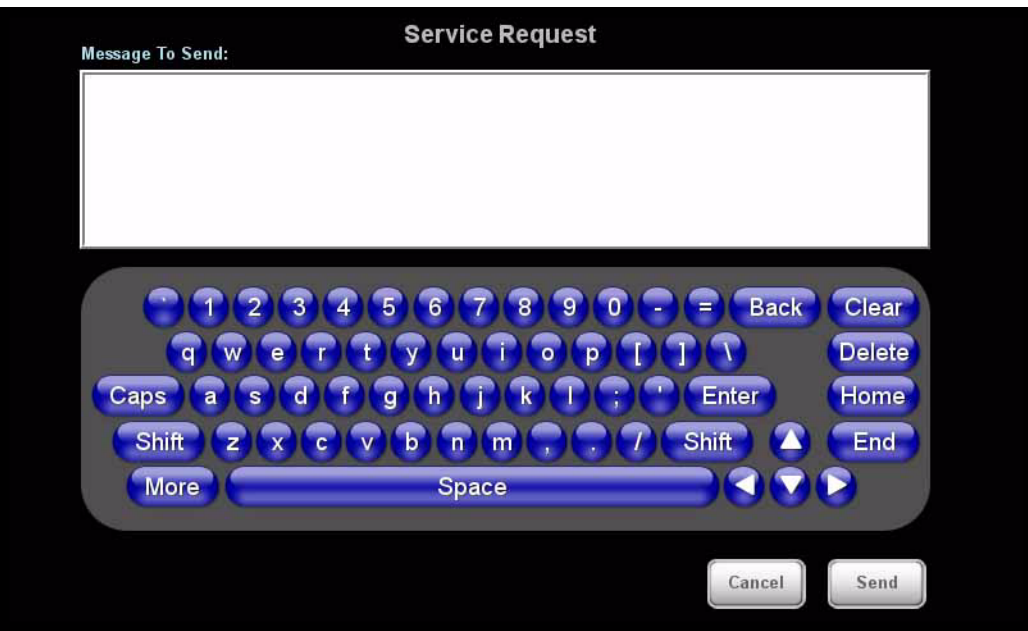

<span id="page-32-1"></span>**FIG. 21** Service Request dialog

- **2.** Type your message using the on-screen keyboard.
- **3.** Press **Send**; RMS will confirm with you that the request has been sent.

RMS Touch Panel Pages

RMS Touch Panel Pages

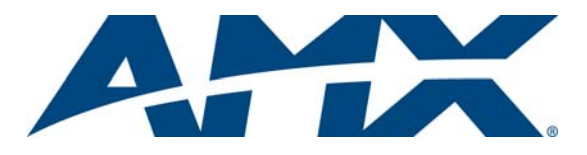

It's Your World - Take Control™